### **IMPLEMENTATION DE LA ACTUALIZACION LD550 y LD550CB**

## **FA62441-FA62441CB**

# **6** celulas

Descarga haciendo un doble clic sobre el siguiente pagina web :<http://www.reskal.com/category/maj/>

# **Atencion ! hay 2 tipos de maquina LD550**

**Para diferenciarlos, deben contar las celulas de deteccion.** 

Levante la tapa de la maquina para contar las celulas.

Detalles : 4 celulas blancas (LED) y 2 celulas negras = modelo anterior (ante 01 Sept 2015)

## A)6 celulas de deteccion en la parte inferior

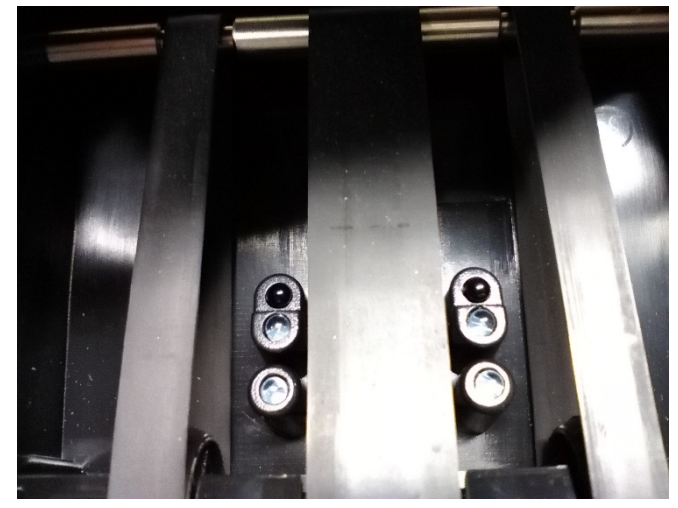

LD550 parte inferior del modelo anterior

Deben utilizar siguiente carpeta : **ld550 .fa62441.\_2258LED\_C20\_EUR+CHF\_2017-16-02.. 6 cellules.UPL**

B) 8 celulas de deccion en la parte inferior

Detalles : 6 celulas negras y 2 celulas blancas (LED) = nuevo modelo despues el 02 sept 2015

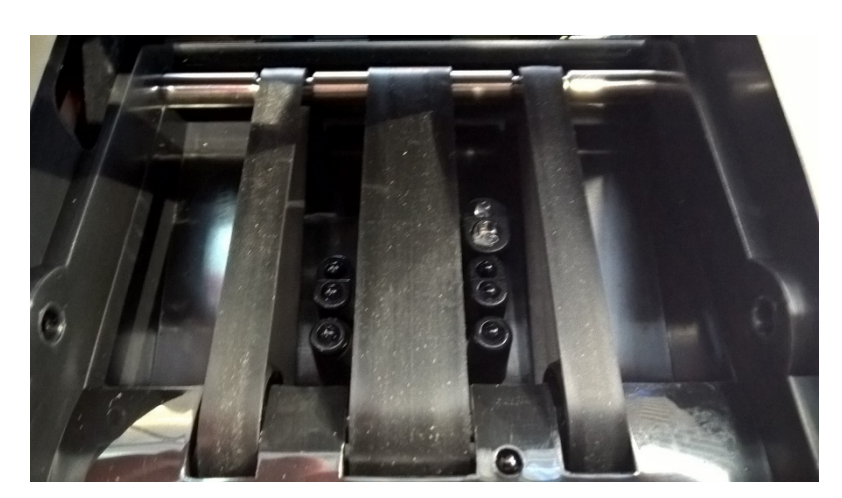

LD550 parte inferior del nuevo modelo Deben utilizar el siguiente carpeta (solo disponible bajo peticion, solo si la pantalla es negra al fin de la actualizacion).

**LD550(FA62441 CB)(DP-2258LED\_VC)\_C20(n001)-EUR(007)-CHF(008)-(2017-16-02) 8 céllules .UPL**

- 1- Seleccionar la actualizacion para la maquina LD550.
- 2- Registrar carpetas en su ordenador. **Atencion, carpetas descargadas estan comprimidas y deben ser descomprimidas ante de realizar la actualizacion.**
- 3- Despues carpetas estan descomprimidas, abrirla haciendo un doble clic.

Hay 4 documentos.

4- Installar

« **PL2303\_Prolific\_DriverInstaller\_V130.exe** » haciendo un doble clic sobre est carpeta y seguir la implementacion hasta el fin.

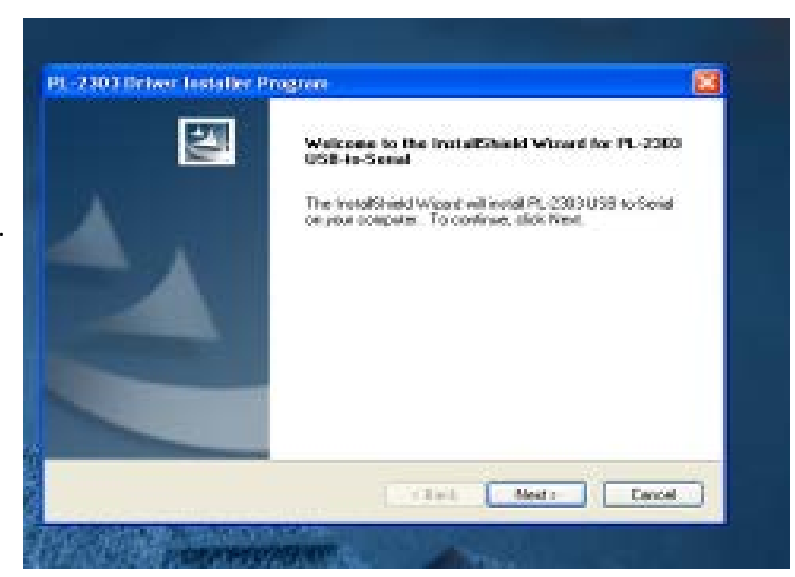

5- Cerrar la ventana haciendo un clic sobre « finish »

#### **Fin del primera fase**

6- Hacer un doble clic sobre « **Multi-Target Programmer\_V3.0.Exe** » Se abre una ventana (el documento esta establicido ya, no cambia las informaciones para realizar la actualizacion).

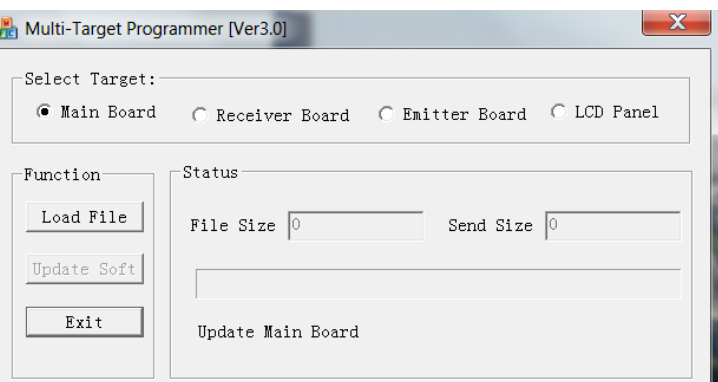

7- Hacer un clic sobre « LoadFile ». Se abre una nueva ventana.

8- Seleccionar siguiente carpeta :

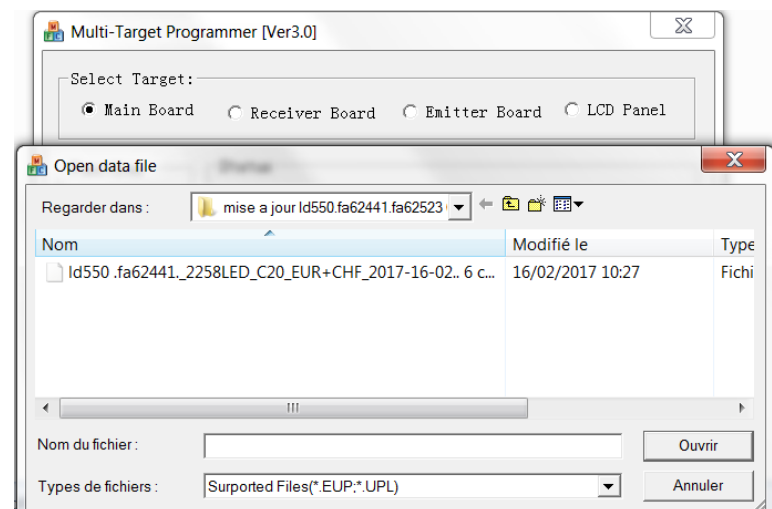

*ld550 .fa62441.\_2258LED\_C20\_EUR+CHF\_2017-16-02.. 6 cellules.UPL*

Page **2** sur **4**

9- Y hacer un doble clic sobre este documento.

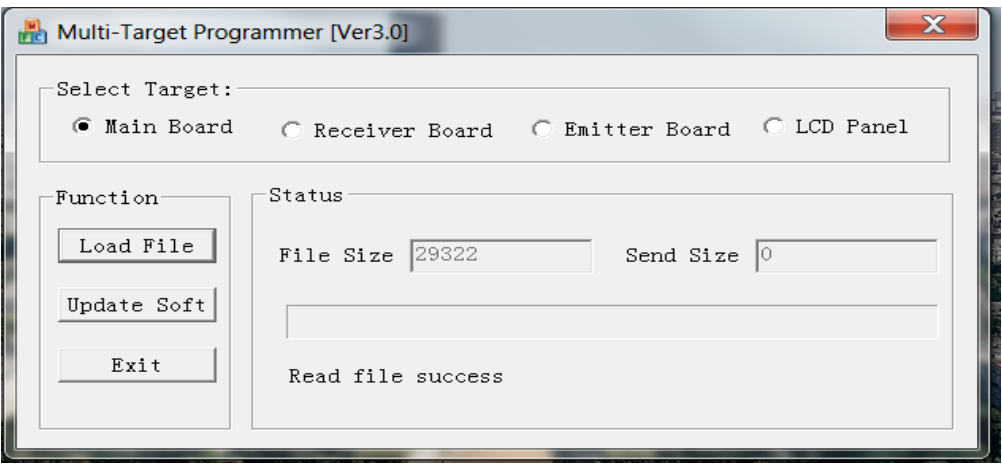

- 1- La venta cierra. A proximo de « File Size », el siguiente numero aparece : 29322. La actualizacion esta dispuesta.
- 2- Apagar el detector LD 550.
- 3- Conectar la maquina LD550 al ordenador con un cable USD, y un mini USB cable sobre la maquina LD550.
- 4- Pulsar lor 2 teclas « REP/DIR » y « CLR » al mismo tiempo, y encender la maquina LD550. La pantalla indica una serie de guiones.

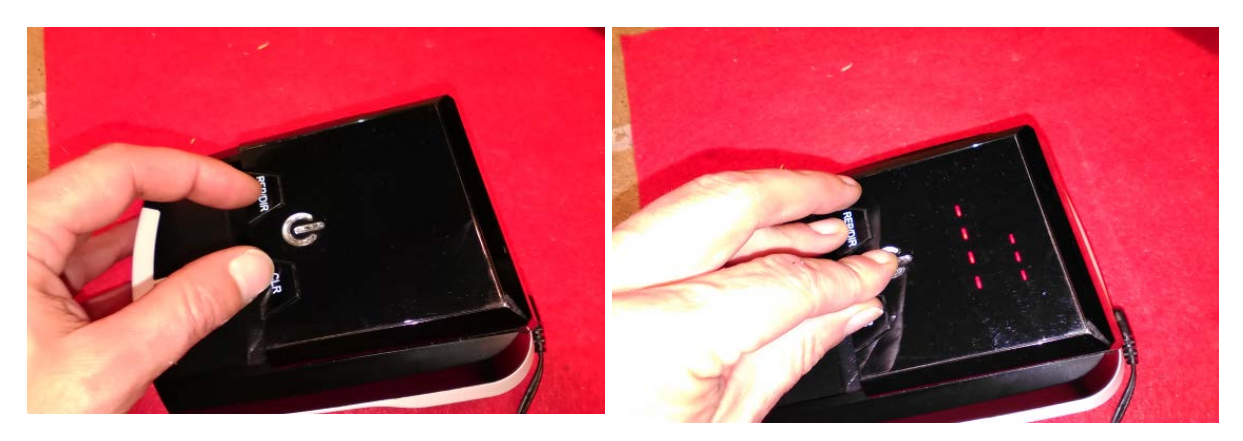

5- Hacer un clic sobre « Update Soft ». La barra de progreso aparece y avanza. La maquina LD550 cerrara cuando 100% seran obtenidos.

Importante : si la barra de progreso no funciona, deben cambiar el puerto USB y recomenzar el punto 13).

#### **Fin del la actualizacion**

6- Realice una prueba con nuevos billetes 5 . 10 . 20 .50 euros.

## Ayudar

## **Atención**

Es posible que algunos equipos no aceptan la instalación del driver (controlador) por las siguientes razones: ... servidor de seguridad de la red. ... Antivirus y hardware incompatibilidades ...

Si este es el caso para estar seguro, compruebe en el Administrador de dispositivos, si existen los puertos COM y LPT.

### **Atención**

El sensor aparece en el Administrador de dispositivos cuando se conecta al ordenador !!!!

Si los puertos COM y LPT existen en el Administrador de dispositivos USB a serie Comprobar-existir. El ejemplo contras ...... .. De lo contrario, la instalación de nuevo el conductor (piloto) PL2303

O desconecte el detector vuelva a conectar el sensor en una USB difieren.

*Tel. fixe SAV : 04.73.51.78.20 SAV portable : 06.50.13.34.46 SAV fax : 04.73.51.44.35*

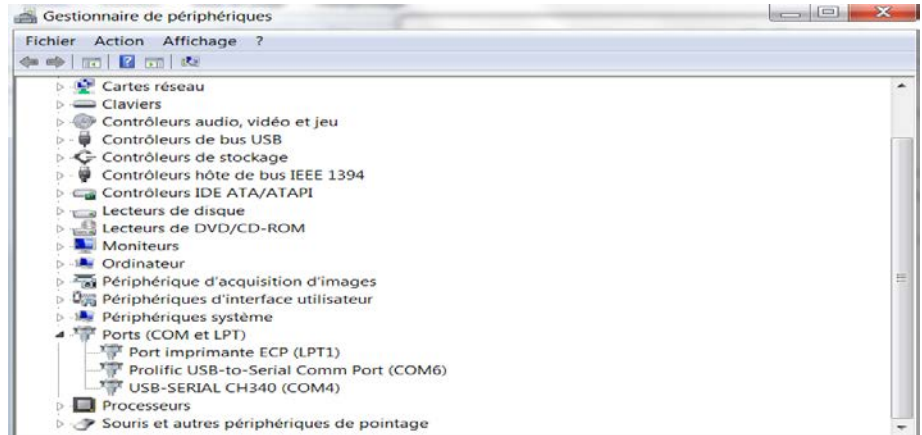

También es posible que el cable de actualización no es un cable de transferencia de datos (hacer una prueba con otro cable mini USB

Advertencia: el sensor sólo aparece cuando está conectado a la computadora.

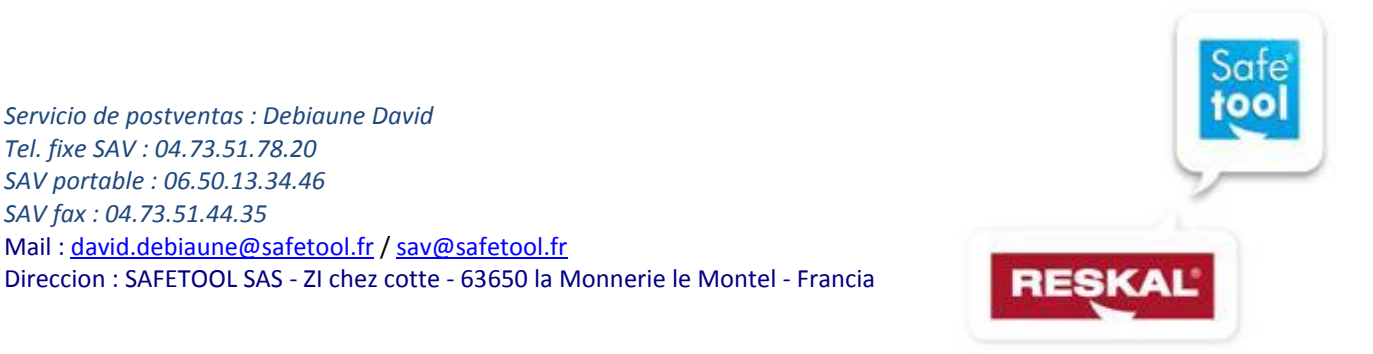